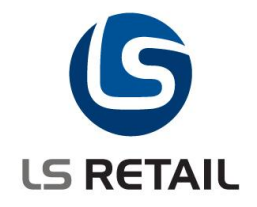

# **Variant Dimension Group Quick Guide LS Retail NAV 6.3**

Author : Stefán Konráðsson<br>Date : 01.03.2011  $: 01.03.2011$ 

© Copyright 2012, LS Retail ehf. All rights reserved. All trademarks belong to their respective holders.

# **Contents**

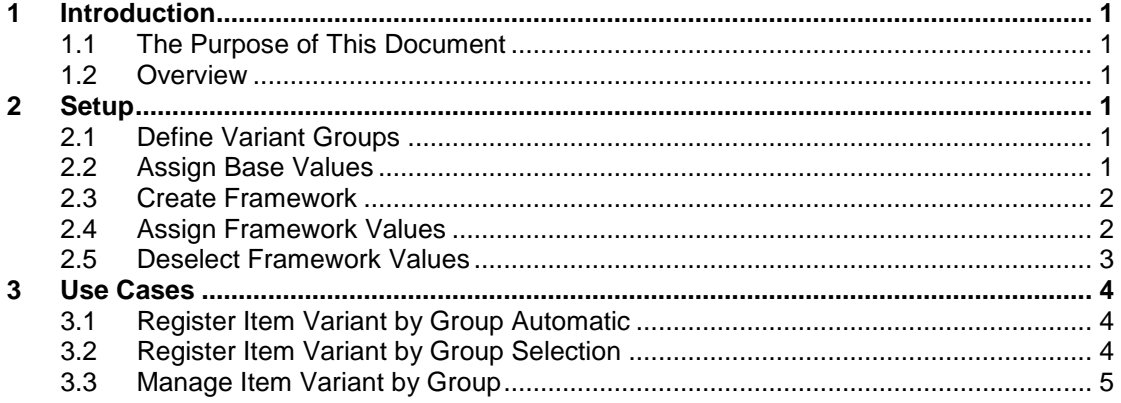

# <span id="page-2-0"></span>**1 Introduction**

## <span id="page-2-1"></span>**1.1 The Purpose of This Document**

The purpose of this document is to give an overview of the Variant Dimension Group function. It is intended for technical users to set up and configure the function and for consultants to learn how to use it.

## <span id="page-2-2"></span>**1.2 Overview**

The Variant Dimension Group is used to group variant dimension values together for better management of values. By grouping dimensions values the retailer is able to address set of values through group commands as to make group of values either valid or no valid for a variant framework or even down to a single item. This new grouping approach when working with variants is an extension to the existing variant framework and the framework can be used as before without using the grouping.

First the retailer defines groups for each dimension. Then each base value is assigned to a give group one or many. After assigning groups to base values those groups can be used to assign values to a give variant framework and from there the framework can be used to assign valid values for each variant dimension of an item. The main purpose of this is to be able to address values in groups instead of having to change each individually.

# <span id="page-2-3"></span>**2 Setup**

## <span id="page-2-4"></span>**2.1 Define Variant Groups**

To define variant groups click on **BackOffice, Setup, Item, Variant Framework, Variant Dimension Group**. In this form you can create groups and link them to a variant dimension code (Color, Size, …) and eve specified extension within the dimension.

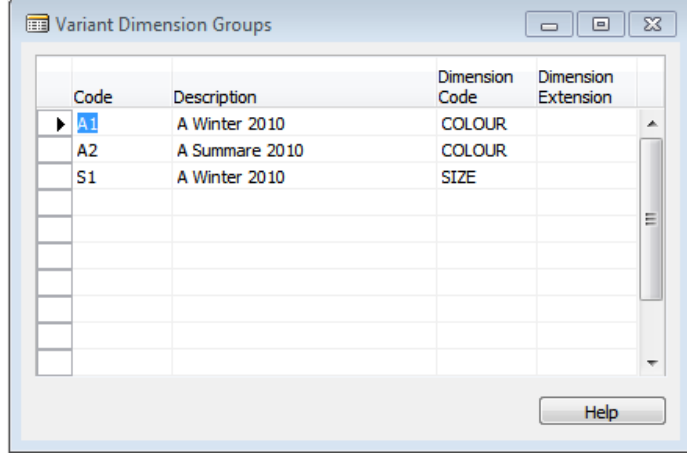

In the above example three groups have be created, two are linked to color and one is linked to size.

## <span id="page-2-5"></span>**2.2 Assign Base Values**

To assign Variant Dimension Groups to variant base values click on **BackOffice, Setup, Item, Variant Framework, Variant Framework Base Values**. In this form drill down on field "Base Group Code" for each value and assign a variant group / groups.

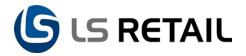

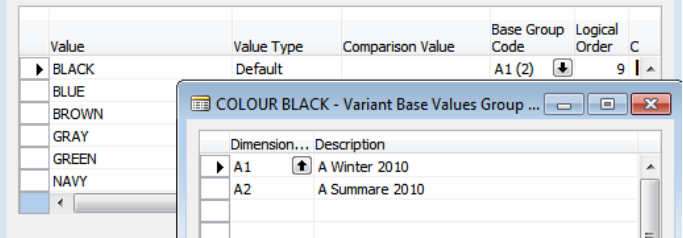

In the above example color black has been assigned to two groups.

#### <span id="page-3-0"></span>**2.3 Create Framework**

To create variant Framework and assign it to use group registration click on **BackOffice, Setup, Item, Variant Framework, Variant Framework Code Setup.** Here you can create or define framework to use either registration type Group Automatic or Group Selection. When using group automatic when registering new item all setting from the framework is copied to the item and variants are registered based on the setting. When using group selection only variant framework groups are copied to the item and the user has to go to the item variant registration form and run register by group select which group to activate and the register the variants.

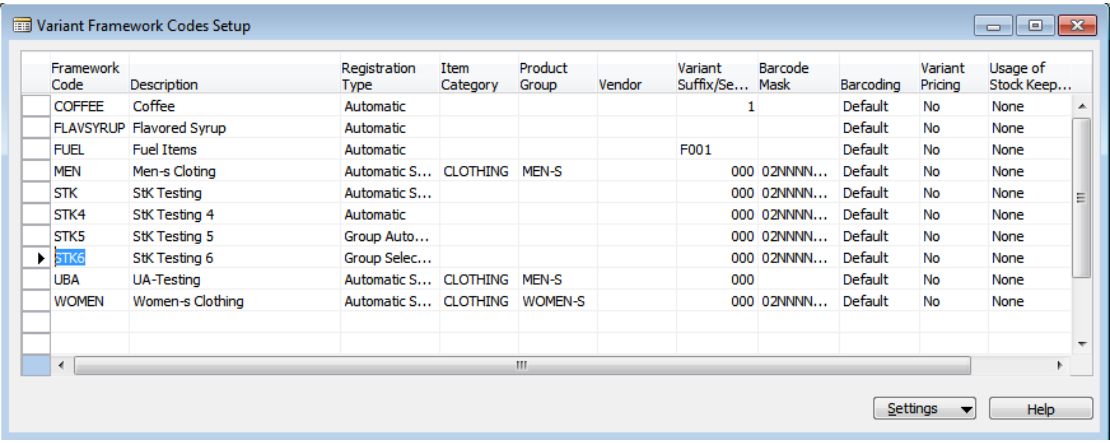

In the above example two new frameworks have been defined "STK5" and STK6. STK5 is defined as group automatic and "STK6" as group selection.

#### <span id="page-3-1"></span>**2.4 Assign Framework Values**

To assign Variant Dimension Groups to variant framework values from the **Variant Framework Code Setup** form click on **Settings, Combinations**. In this form drill down on field "Group Code" for each dimension and assign a variant group / groups. When Group value are not in sync with base values of the same group an (\*) is shown after the description. After assigning the groups you what to use to assign values to the framework run Function / Update to sync values from the base value setup to the framework setup.

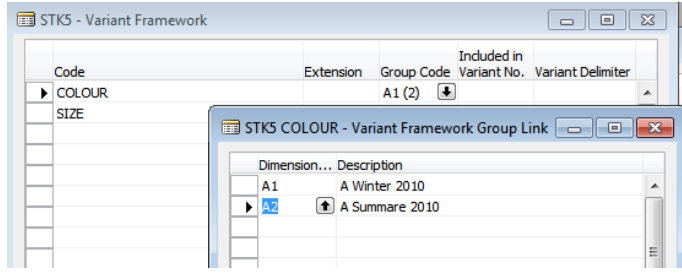

In the above example color dimension has assigned to two groups.

# <span id="page-4-0"></span>**2.5 Deselect Framework Values**

To deselect variant framework values by using Variant Dimension Groups from the **Variant Framework Code Setup** form click on **Settings, Combinations**. In this form drill down on field "Group Code" for the dimension in question. Select group to deselect run **Function**, **Clear Group Values** to remove values for that that group from the framework setup. This does not remove the values from the setup but rater marks the availability status as invalid that is if after removing the selected group the value does not belong to any group.

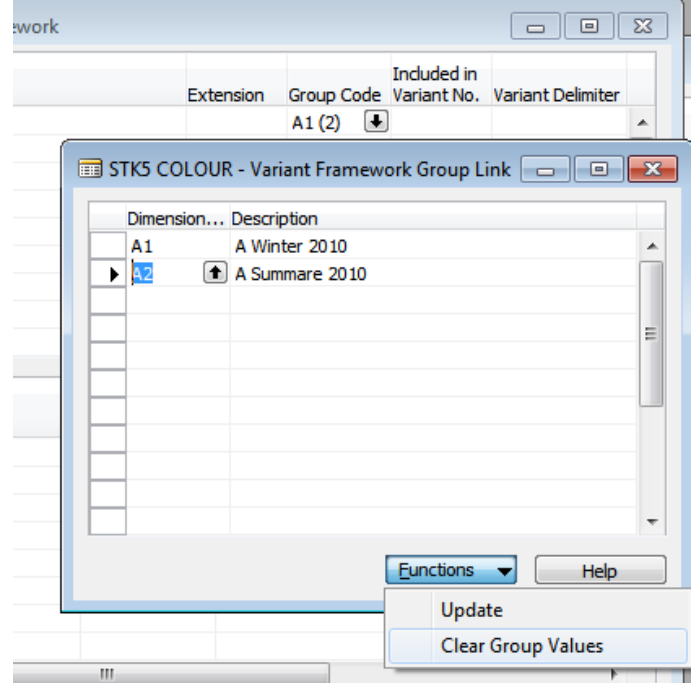

# <span id="page-5-0"></span>**3 Use Cases**

# <span id="page-5-1"></span>**3.1 Register Item Variant by Group Automatic**

To register item variant using Framework of Registration Type Group Automatic click on **BackOffice, Retail Item Card.** In this form on field Variant Framework Code enter or select Framework Code with registration type group automatic. Now the system copies the setup from the framework to the item and register variants. This gives you, go to **Item, Variant Framework.**

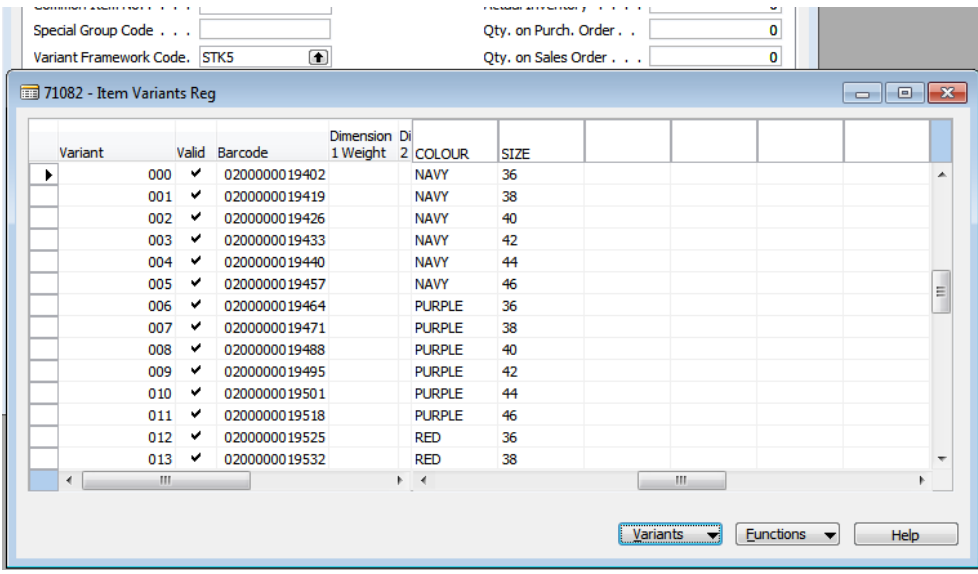

You can now go **to Functions, Register By Groups** to manage the setup further.

# <span id="page-5-2"></span>**3.2 Register Item Variant by Group Selection**

To register item variant using Framework of Registration Type Group Selection click on **BackOffice, Retail Item Card.** In this form on field Variant Framework Code enter or select Framework Code with registration type group automatic. Now the system only copies part of the setup from the framework to the item and dose not register variants. This gives you, go to **Item, Variant Framework.**

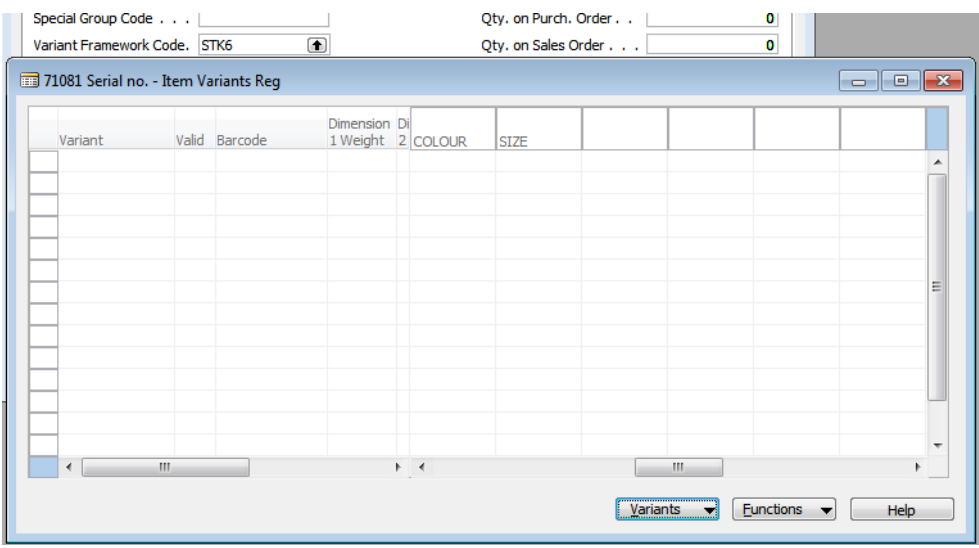

No variants have been registered. Now you have to go to **Functions** / **Register By Groups** to manage the setup.

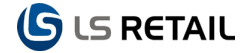

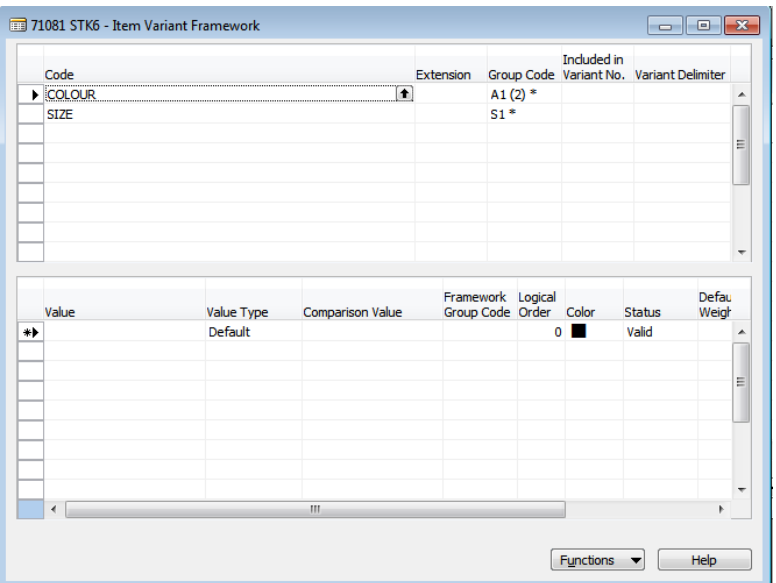

As you can see then the dimensions and groups have been copied from the framework but no values have been assigned. You now have three ways to proceed. You can assign all groups in one command, **Function**, **Update All Group Values**. You can assign all groups for a give dimension, **Function**, **Update Dimension Group Values**. Or you can drill down on the Group Code field and manage the groups from that form both updating and clearing values, adding groups and so on. After assigning all needed values register the variants, go to **Function**, **Register Variants.** After registering close the form and you get the registered variants.

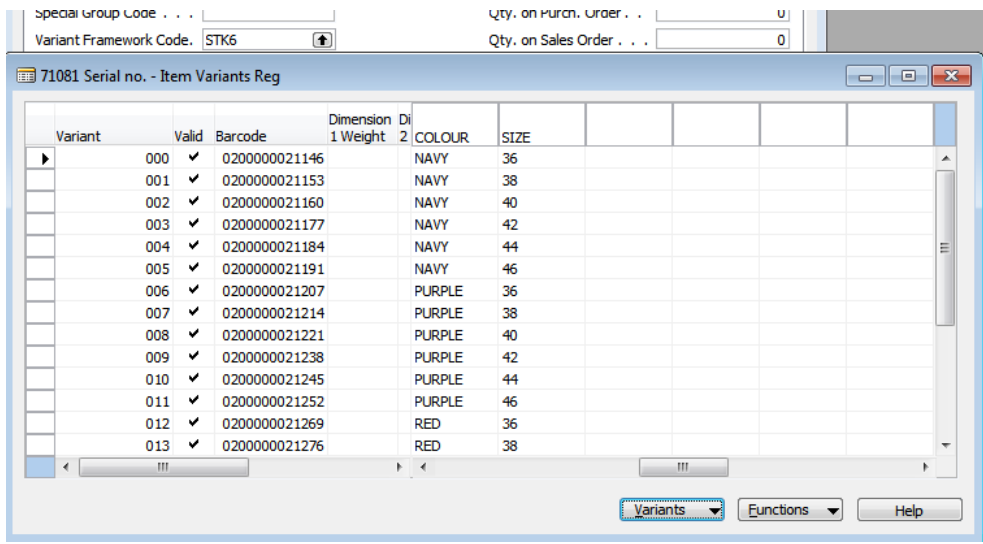

## <span id="page-6-0"></span>**3.3 Manage Item Variant by Group**

Item variant can be managed by using groups. You can use groups to add to deselect values to variant dimension. Controlling variant values by groups is done through the **Register By Groups** function on the Item Variant Reg. form. This function runs the Item Variant Framework form from where value availability is controlled by dimension groups. See chapter on registering by group selection.